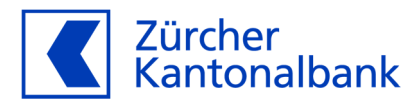

# **Benutzeranleitung für WebMail**

**Kommunizieren Sie mit uns per E-Mail auf einfachem und sicherem Weg**

# **Inhaltsverzeichnis**

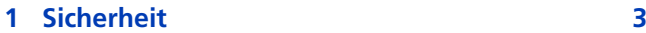

## **2 Erste Schritte 4**

- 2.1 WebMail eröffnen 4
- 2.2 Erhalt Eröffnungsbestätigung 4
- 2.3 Erstmalige Anmeldung 1988 1989

# **3 Aufbau und Navigation 6**

- 3.1 Nachrichten senden 8
- 3.2 Nachrichten empfangen 9

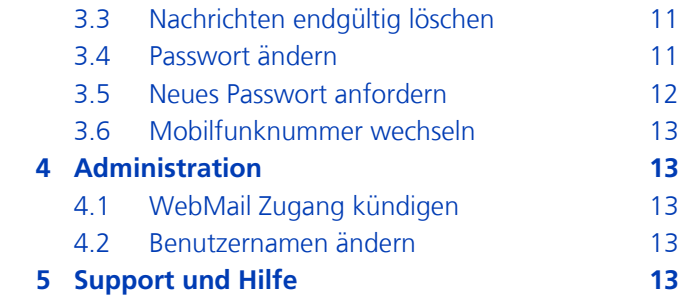

WebMail ist ein verschlüsselter E-Mail-Service der Zürcher Kantonalbank. Dieser ermöglicht nach heutigem Stand der Technik eine sichere elektronische Kommunikation zwischen Ihnen (nachfolgend Benutzer genannt) und Ihrer Ansprechperson bei der Zürcher Kantonalbank (nachfolgend Kontaktperson genannt).

WebMail eignet sich nicht für Zahlungs-, Handels-, und andere zeitkritische Aufträge, da eine zeitgerechte Verarbeitung nicht gewährleistet werden kann. Dafür empfehlen wir unser eBanking oder eBanking Mobile.

#### **1 Sicherheit**

Die Mitteilung mittels WebMail bietet nach heutigem technischem Sicherheitsstandard einen hohen Schutz vor unbefugtem Zugriff durch Dritte. Einzig die automatische Benachrichtigung an Ihre persönliche E-Mail-Adresse bei Eingang einer neuen Mitteilung in Ihrem WebMail Konto wird unverschlüsselt via Internet übermittelt.

Die Datenübertragung zwischen Ihrem Computer/Browser und dem WebMail wird mit einer SSL-Verschlüsselung geschützt.

**1** Zürcher Kantonalbank (CH) | https://webmail.zkb.ch/login.jsp

Sie erkennen diese sichere Verbindung am Vorhängeschloss-Symbol (Erscheinungsbild kann abweichen – ein Klick auf das Schloss zeigt das Sicherheitszertifikat) sowie am Kürzel https («s» für «secure/sicher») in der Adresszeile.

Zu Ihrer Sicherheit wird für das WebMail zusätzlich das Legitimationsverfahren mTAN eingesetzt. Bei diesem Verfahren erhalten Sie nach Eingabe Ihrer persönlichen E-Mail-Adresse und Passwort einen zusätzlichen Code, den sogenannten mTAN, per SMS an Ihr mobiles Endgerät zugestellt. Verwenden Sie bitte zum Anmelden an das WebMail nicht das gleiche Gerät mit welchem Sie den mTAN empfangen.

Der Einsatz einer Firewall und eines regelmässig aktualisierten Virenscanners auf Ihrem Computer/Browser wird empfohlen.

## **2 Erste Schritte**

#### **2.1 WebMail eröffnen**

- 1. Kontaktieren Sie Ihren Berater und verlangen Sie die Zustellung des WebMail-Vereinbarung
- 2. Unterschreiben und retournieren Sie uns den WebMail-Vereinbarung
- 3. Wir richten für Sie einen Account im WebMail ein und stellen Ihnen das Initial-Passwort zu
- 4. Melden Sie sich innerhalb sieben Tagen seit Ausstellung des Initial-Passwortes am WebMail-Service an
- 5. Nach erfolgreicher Anmeldung und setzen des persönlichen Passwortes kommunizieren Sie sicher via Internet mittels Webbrowser und dem WebMail-Service mit der Zürcher Kantonalbank

### **2.2 Erhalt Eröffnungsbestätigung**

Nach der Eröffnung Ihres WebMail-Accounts wird Ihnen eine unverschlüsselte E-Mail mit folgendem Inhalt an die E-Mail Adresse, welche Sie in der WebMail-Vereinbarung angegeben haben, zugestellt:

Absender: Administrator (webmail-support@zkb.ch)

#### **Eröffnung Ihres neuen WebMail-Accounts bei der Zürcher Kantonalbank**

Sehr geehrte WebMail-Benutzerin Sehr geehrter WebMail-Benutzer

Für die sichere elektronische Kommunikation mit der Zürcher Kantonalbank haben wir für Sie einen neuen WebMail-Account eröffnet. Das Passwort wird Ihnen per Post oder Telefon mitgeteilt.

Den Einstieg zu Ihrem WebMail-Account sowie Anleitung finden Sie auf der Homepage der Zürcher Kantonalbank bzw. unter https://www.zkb.ch/webmail

Freundliche Grüsse, Ihr WebMail Support

(Diese Meldung wurde automatisch generiert)

#### **2.3 Erstmalige Anmeldung**

Verwenden Sie Ihre Anmeldedaten bestehend aus Benutzername und Passwort nur auf der offiziellen WebMail-Anmeldeseite: Geben Sie die Webadresse https://webmail.zkb.ch entweder direkt in das Adresseingabefeld Ihres Browsers ein oder geben Sie in der Webadresse www.zkb.ch ein und navigieren via Private > eFinance > WebMail zur Login WebMail Schaltfläche .

Hinweis: Damit Sie das nächste Mal direkt zur WebMail-Anmeldeseite gelangen, können Sie die Webadresse https://webmail.zkb.ch in die Favoriten Liste Ihres Browsers aufnehmen. Bitte konsultieren Sie dazu die entsprechende Benutzeranleitung Ihres Browsers.

Für die Anmeldung füllen Sie die Eingabefelder wie folgt aus:

Benutzername Geben Sie die E-Mail Adresse ein welche Sie in der von Ihnen unterschriebenen WebMail-Vereinbarung angegeben haben.

Passwort: Geben Sie das erhaltene Initial-Passwort ein.

Klicken Sie anschliessend auf das Feld "Anmelden".

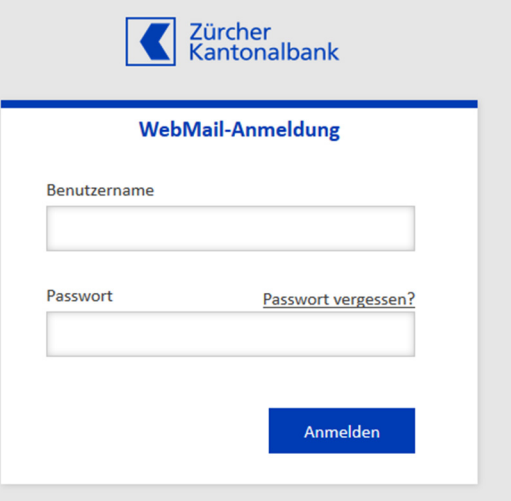

Sie erhalten umgehend von der Zürcher Kantonalbank (+41 79 807 01 10) eine SMS mit dem mTAN. Bitte beachten Sie dass der mTAN 2 Minunten lang gültig ist.

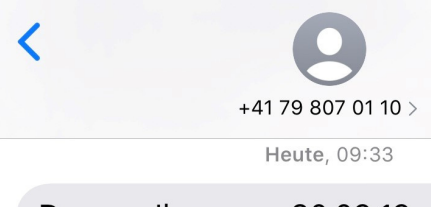

Der von Ihnen am 30.09.19 09:33 angeforderte Code für Ihr WebMail-Konto lautet: fvCPcK

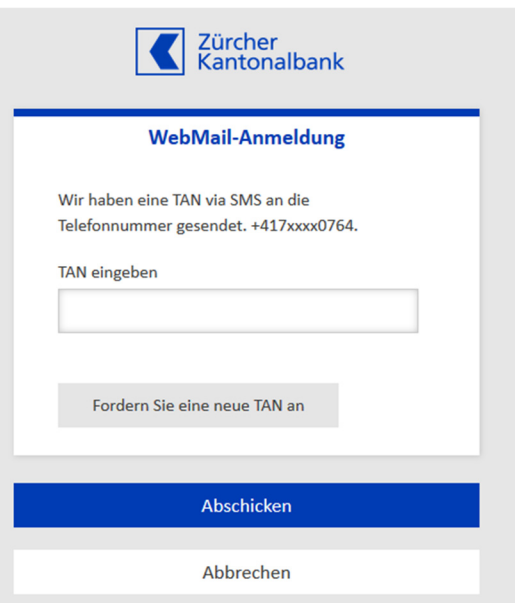

Geben Sie ein persönliches Passwort ein, welches nur Sie kennen und folgende Bedingungen kumulativ erfüllt:

- mindestens acht Zeichen lang
- enthält mindestens einen Grossbuchstaben
- enthält mindestens eine Ziffer
- enthält mindestens eines der folgenden Sonderzeichen: !"#\$%&'()\*+,-./:;<=>?@[]^\_`{|}~-.\_ +/=?\$

Die Stärke Ihres eingegebenen Passwortes wird in Form von grünen Balken angezeigt, je mehr grüne Balken desto besser.

Geben Sie Ihr neues persönliches Passwort nochmals ein und klicken anschliessend auf das Feld "Speichern".

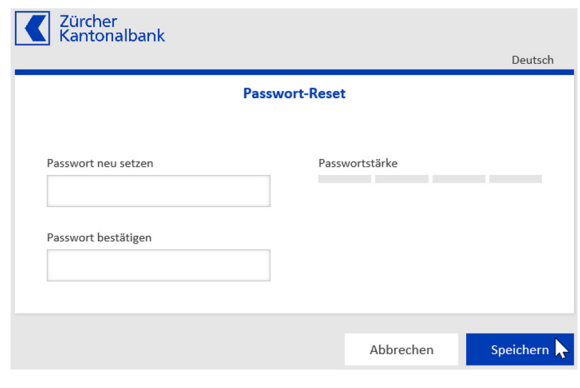

## **3 Aufbau und Navigation**

Die Übersichtsseite ist in zwei Register "WebMail" und "Kontoübersicht" unterteilt. Auf der linken Seite der Übersichtsseite WebMail werden folgende aufrufbare Funktionen angezeigt:

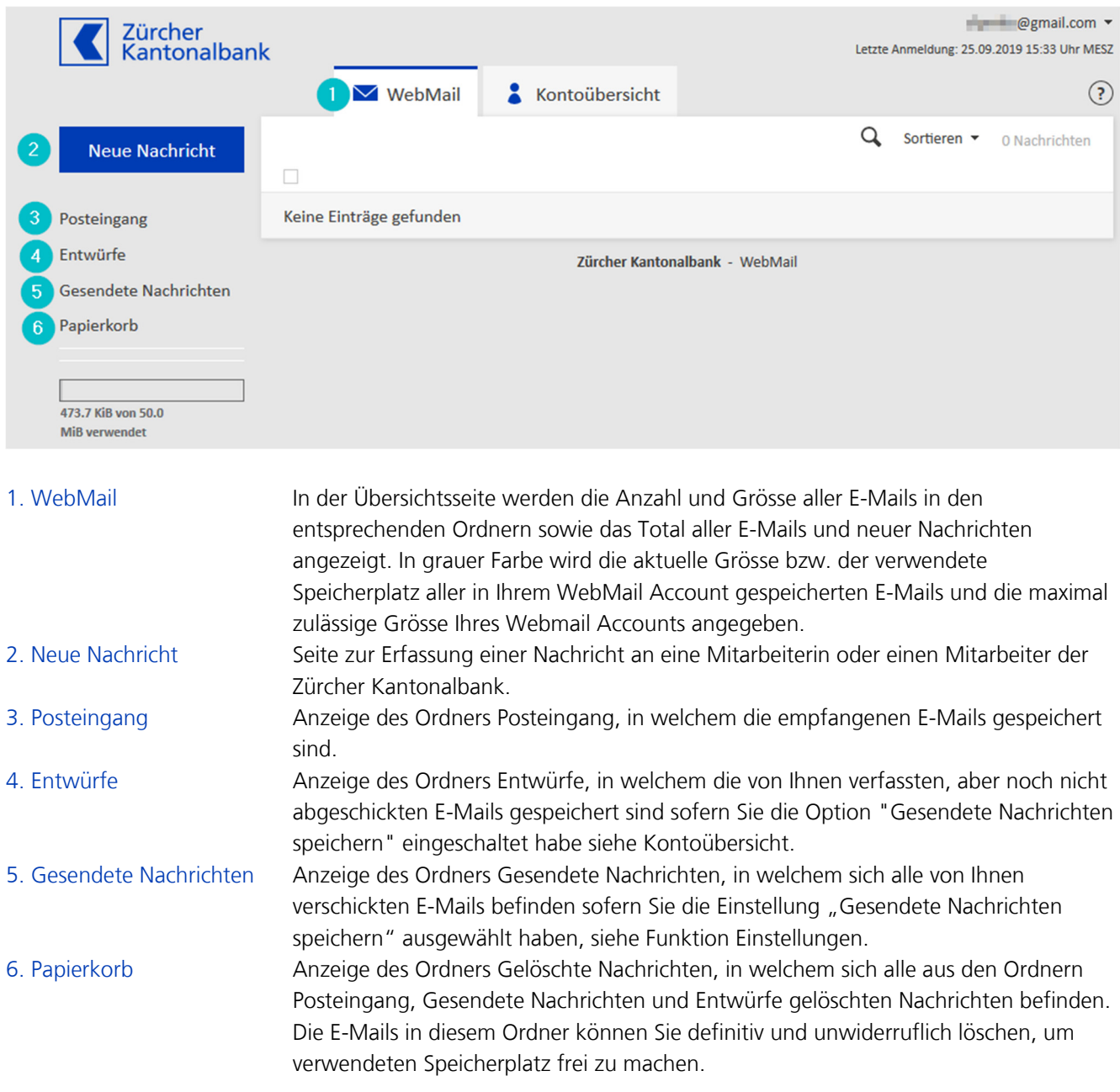

Auf der linken Seite der Übersichtsseite "Kontoübersicht" werden folgende aufrufbare Funktionen angezeigt:

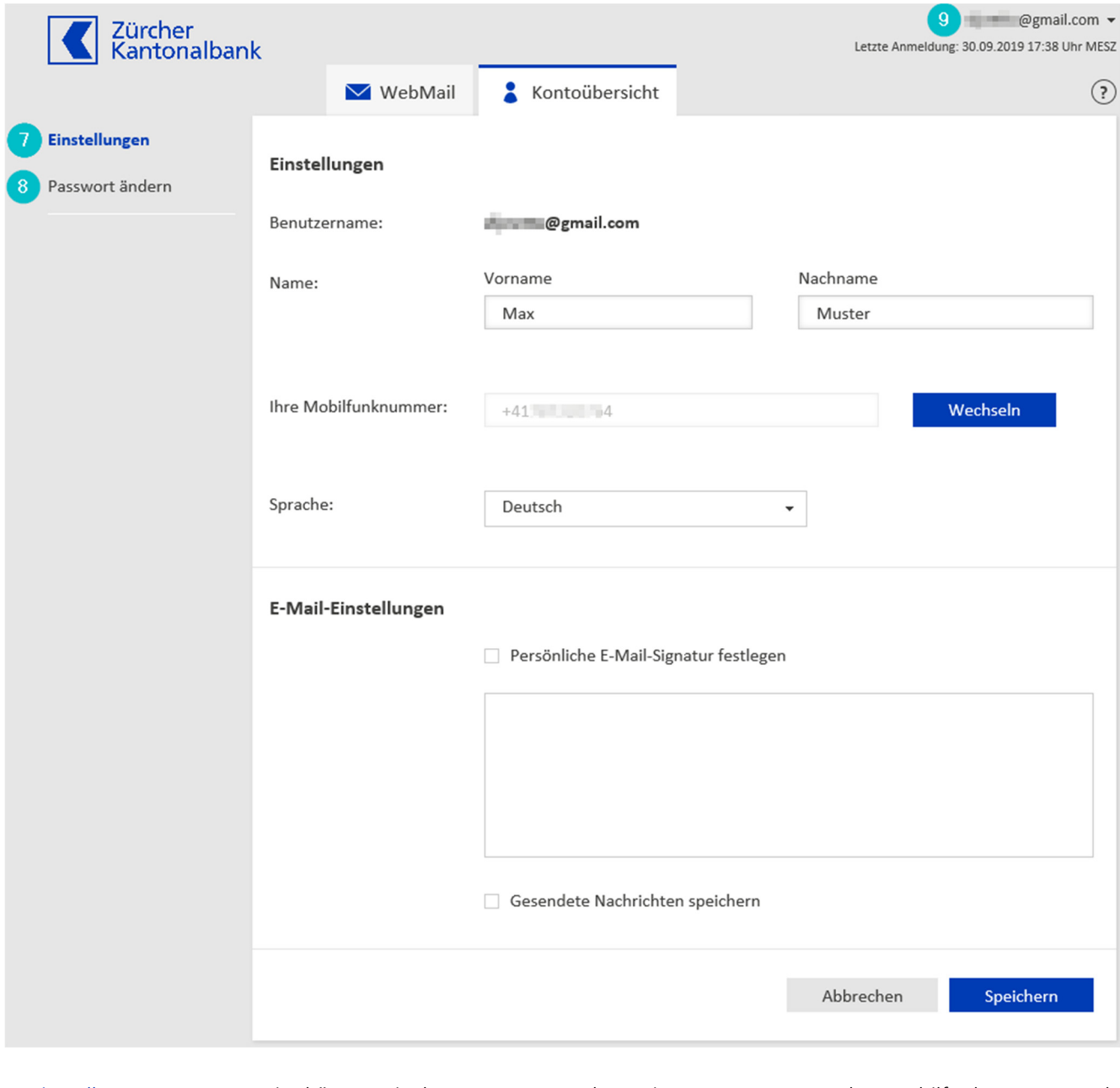

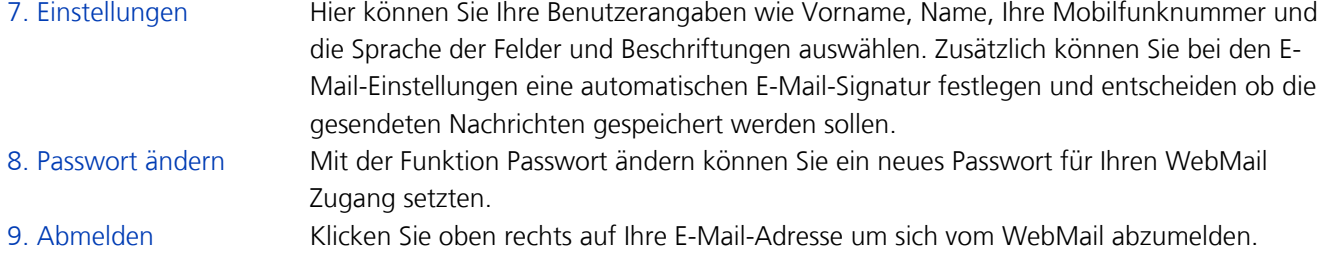

# **3.1 Nachrichten senden**

Klicken Sie links auf die Schaltfläche **Neue Nachricht** und rechts wird die Maske zur Erfassung einer neuen Nachricht angezeigt:

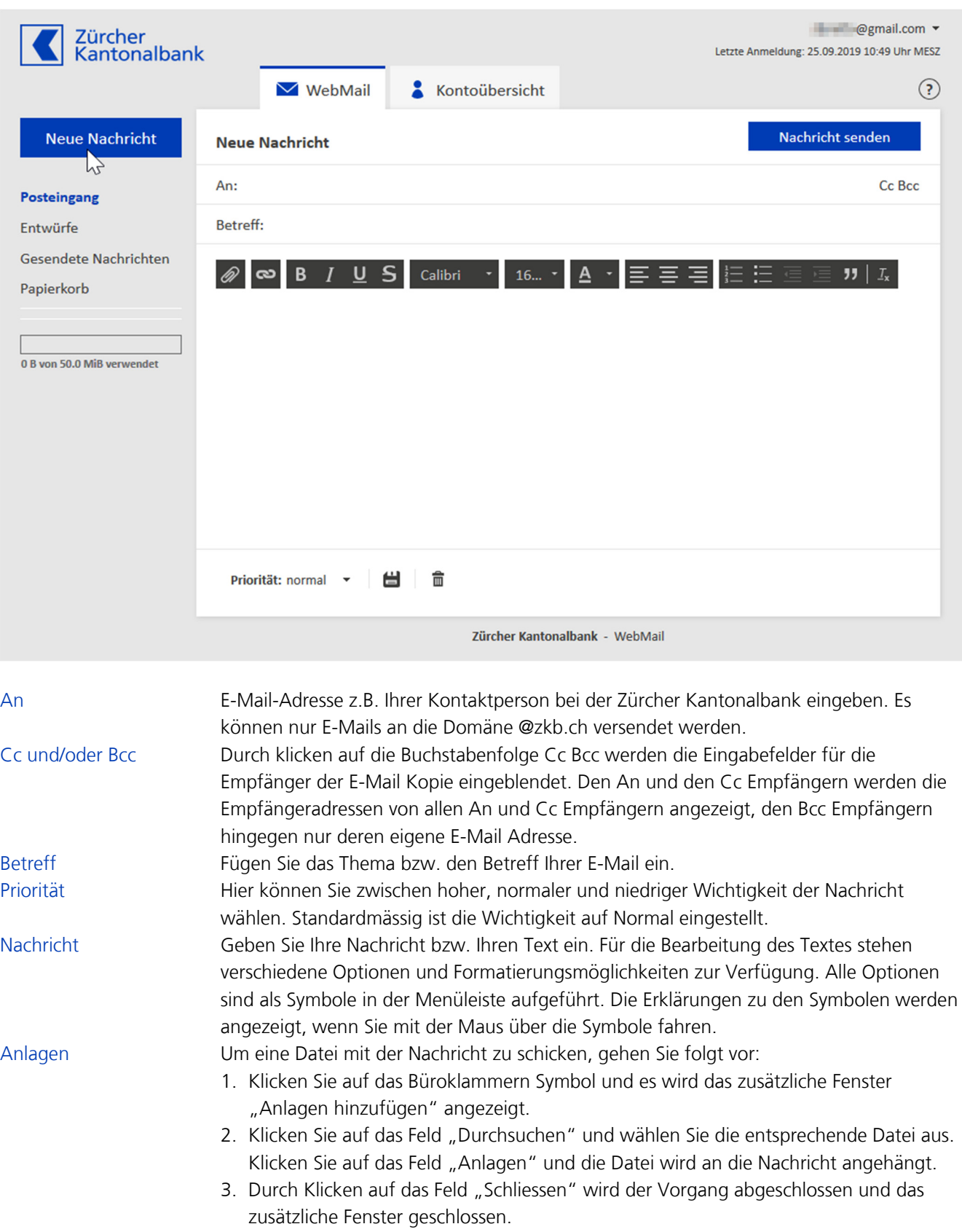

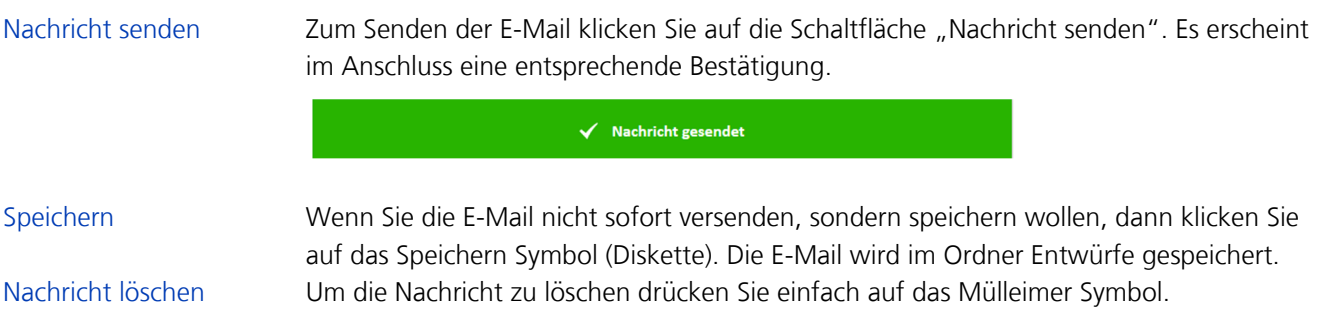

## **3.2 Nachrichten empfangen**

Sobald Sie eine E-Mail in WebMail empfangen haben, wird Ihnen automatisch an Ihre E-Mail-Adresse, welche Sie als Benutzernamen des WebMail Services verwenden, eine Benachrichtigung mit folgendem Inhalt geschickt:

#### **Neue sichere Nachricht der Zürcher Kantonalbank eingetroffen**

Sehr geehrte WebMail-Benutzerin Sehr geehrter WebMail-Benutzer

Die Zürcher Kantonalbank hat in Ihrem WebMail-Account eine neue Nachricht hinterlegt. Bitte loggen Sie sich dort ein. Verwenden Sie zum Einloggen in Ihr WebMail-Account nicht das gleiche Gerät, auf welchem Sie den mTAN erhalten werden.

Freundliche Grüsse Ihr WebMail Support

(Diese Meldung wurde automatisch generiert.)

**Hinweis:** Bitte schauen Sie auch ohne eine solche Nachricht regelmässig in Ihrem WebMail-Account nach, ob darin Nachrichten für Sie vorhanden sind.

Klicken Sie auf **Posteingang** und es werden alle empfangenen, im Ordner Posteingang gespeicherten E-Mails angezeigt:

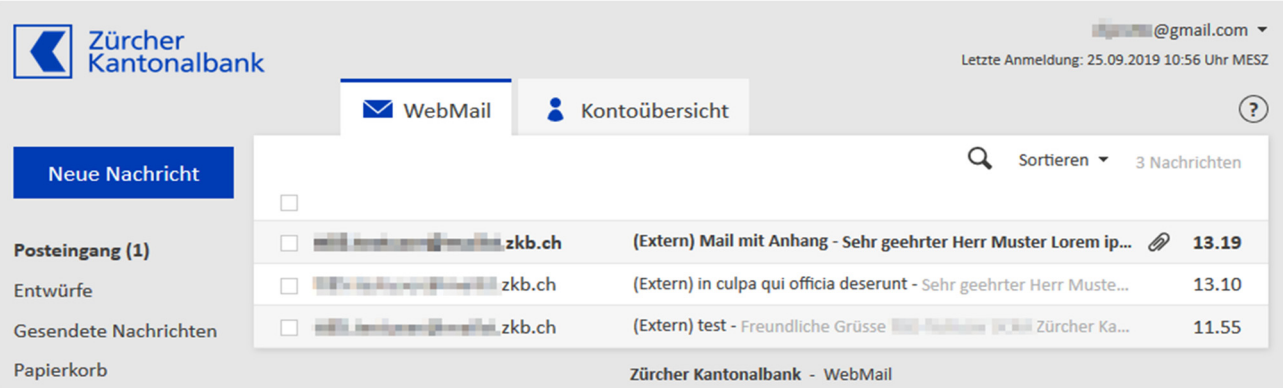

Die von Ihnen noch nicht gelesenen E-Mails sind mittels fetter Text erkennbar. Um die E-Mail zu öffnen klicken Sie auf die entsprechende Zeile.

**Hinweis:** Ein allfälliger Anhang wird am Ende der E-Mail als Link zum Öffnen des Anhangs angezeigt.

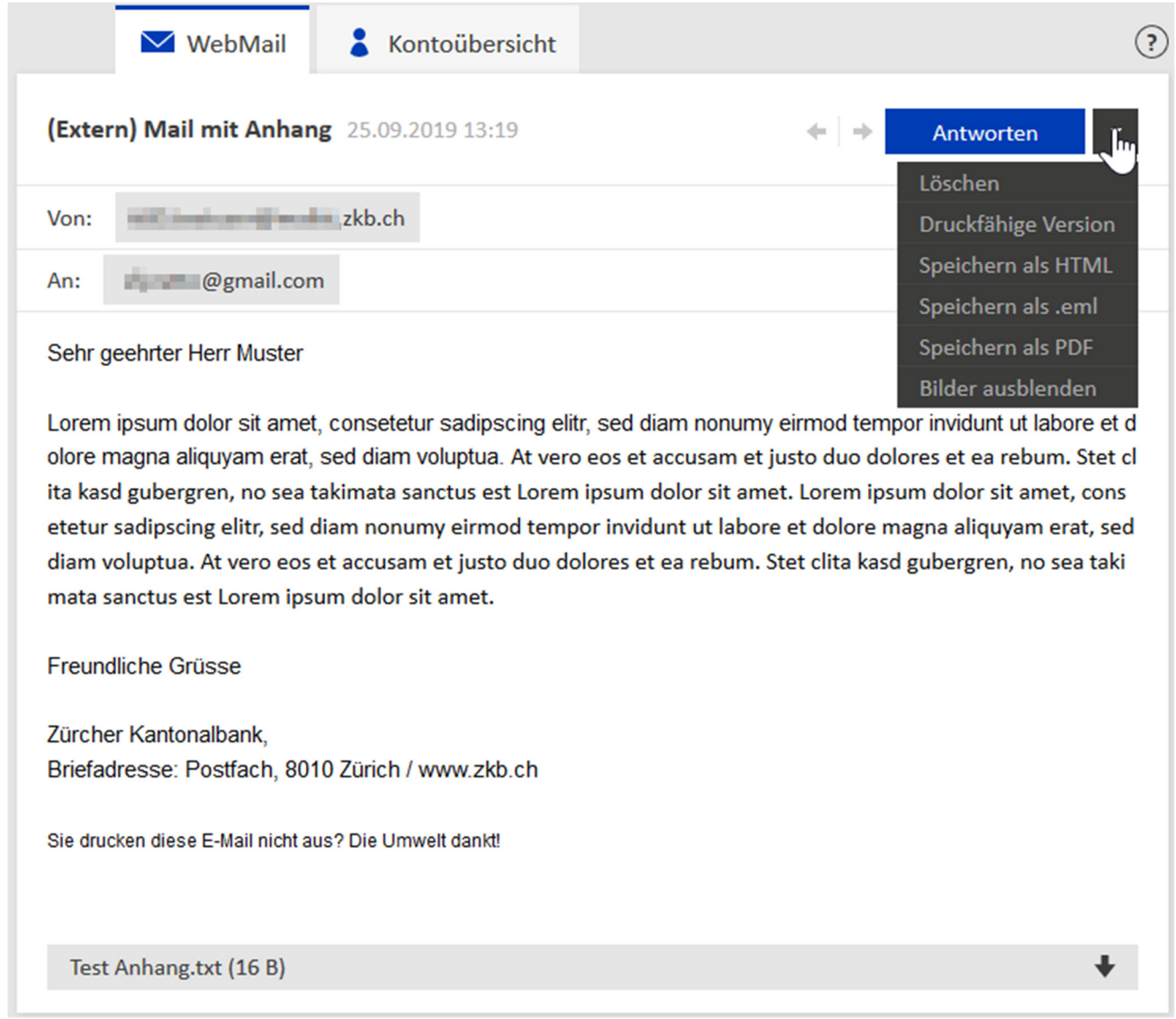

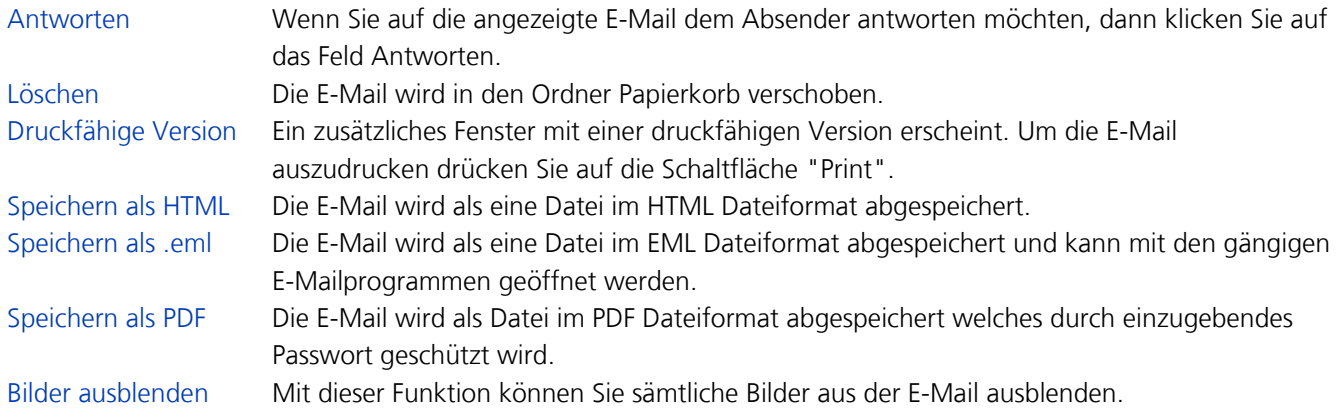

### **3.3 Nachrichten endgültig löschen**

Um die Nachrichten im Ordner Posteingang, Entwürfe oder Gesendete Nachrichten zu bereinigen, markieren Sie das Auswahlkästchen und klicken anschliessend auf das Mülleimer-Symbol. Die Nachrichten werden in den Papierkorb verschoben.

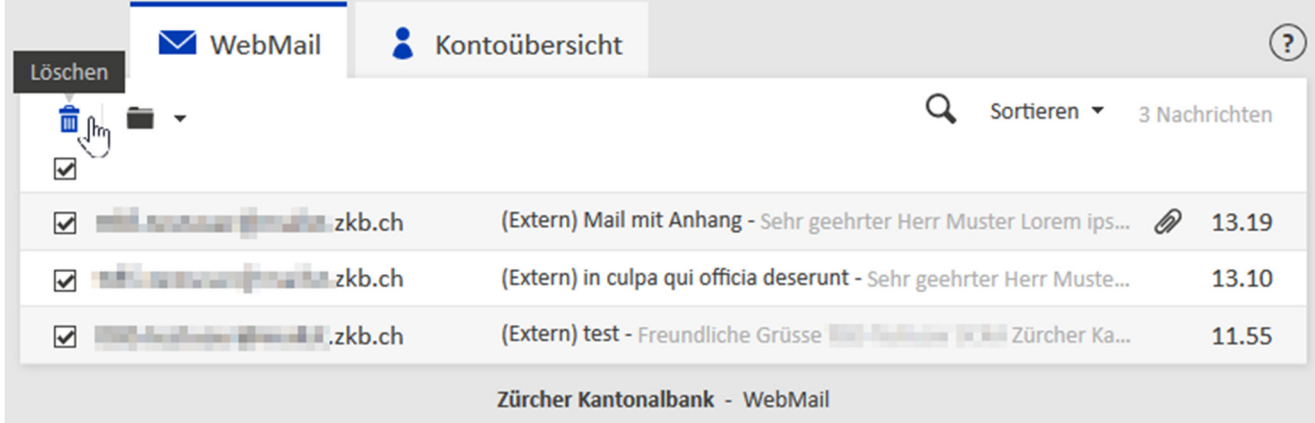

Rufen Sie den Papierkorb auf und wiederholen Sie den Vorgang erneut um die Nachrichten endgültig und unwiderruflich zu löschen.

**Hinweis:** Wenn der maximal zulässige Speicherplatz des WebMail Accounts (siehe Übersichtsseite) ausgeschöpft ist, dann können keine neuen E-Mails empfangen werden.

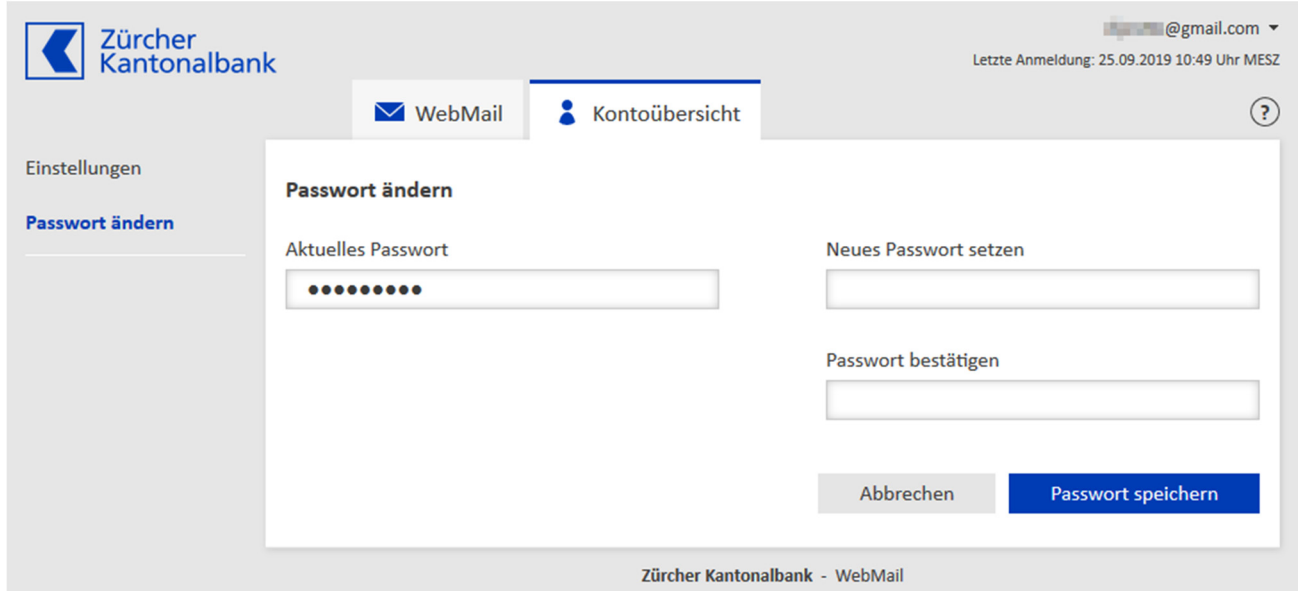

#### **3.4 Passwort ändern**

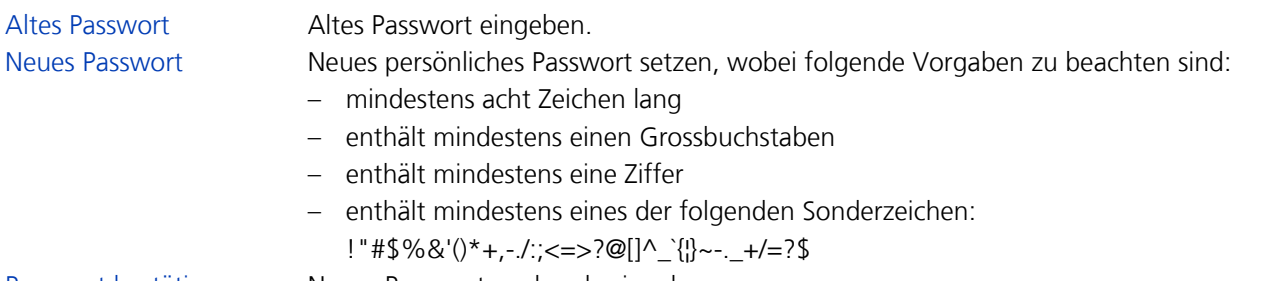

Passwort bestätigen Neues Passwort nochmals eingeben.

## **3.5 Neues Passwort anfordern**

Bei Passwortverlust können Sie entweder ein neues Passwort beim WebMail Support anfordern, welcher Ihnen das Passwort telefonisch oder per Post miteilen wird. Oder Sie können ein neues Passwort via der Anmelde-Seite WebMail anfordern. Dazu klicken Sie auf den unter "Passwort vergessen?" hinterlegten Link, und es wird das zusätzliche Fenster "Passwort-Reset" angezeigt:

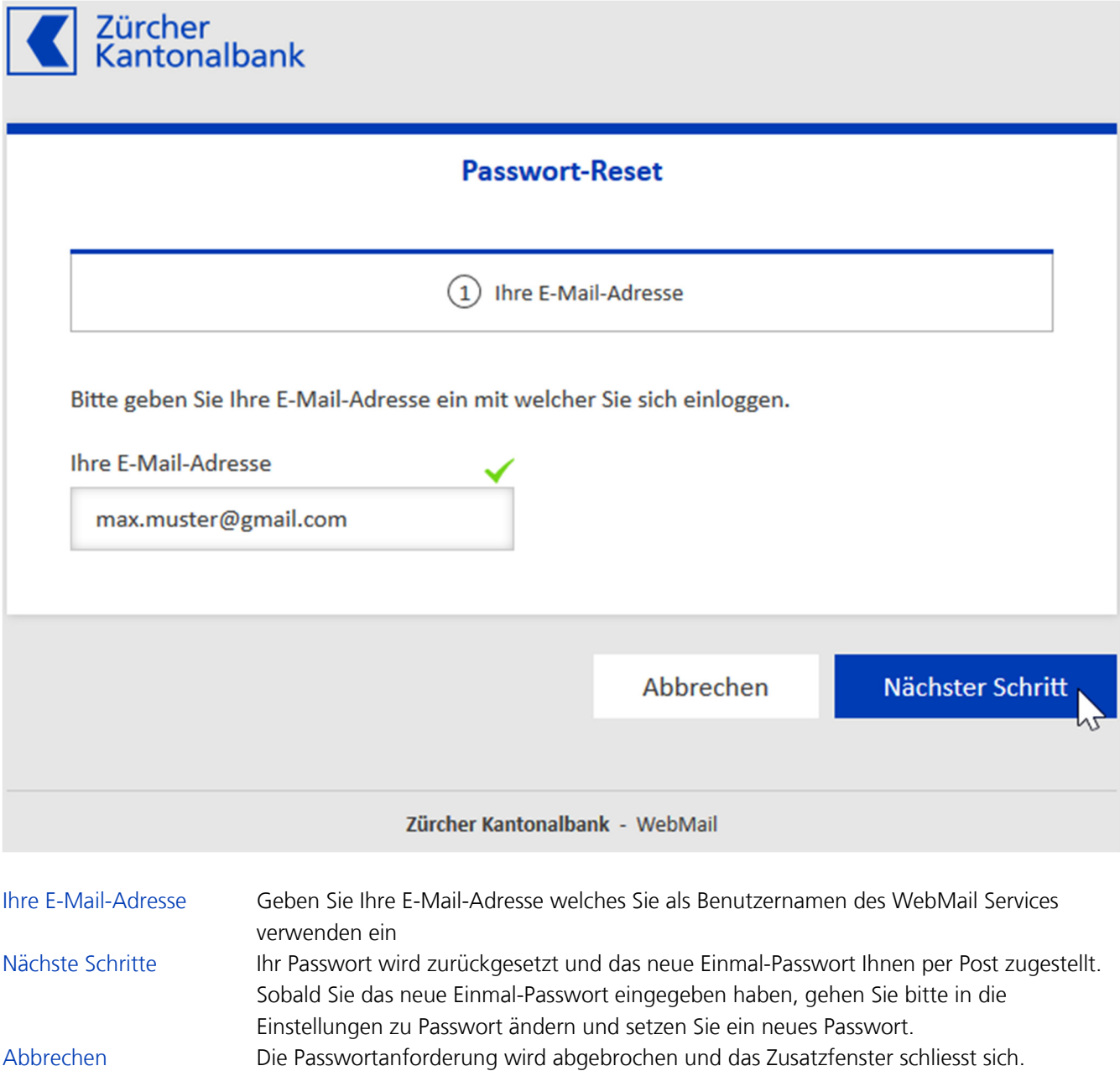

#### **3.6 Mobilfunknummer wechseln**

Sie haben die Möglichkeit die Mobilfunknummer selbständig in den Einstellungen zu wechseln, wobei die alte und die neue Nummer aktiv sein müssen. Sobald Sie die neue Nummer eingegeben und die Schaltfläche Anwenden geklickt haben, erhalten Sie auf die alte Nummer einen mTAN womit Sie die neue Mobilenummer bestätigen müssen. Sollten Sie die alte Nummer nicht mehr zur Verfügung haben können Sie den Wechsel über den WebMail Support beauftragen.

Ritte verwenden Sie die

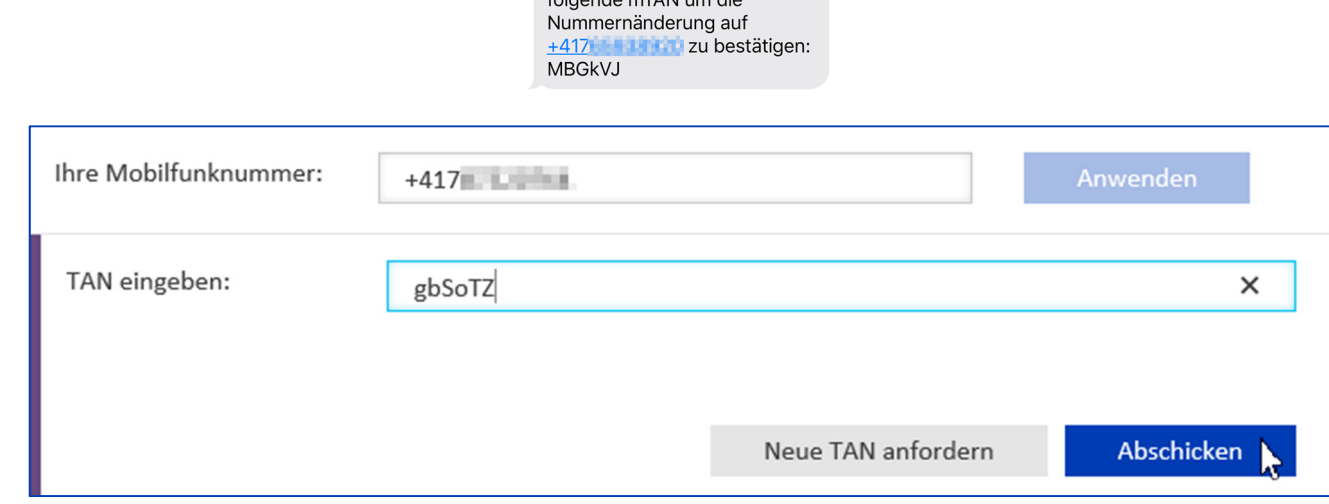

#### **4 Administration**

#### **4.1 WebMail Zugang kündigen**

Falls Sie Ihren WebMail-Zugang kündigen möchten, wenden Sie sich an Ihre Kontaktperson bei der Zürcher Kantonalbank.

#### **4.2 Benutzernamen ändern**

Wenden Sie sich an Ihre Kontaktperson bei der Zürcher Kantonalbank, wenn Sie Ihren Benutzernamen ändern wollen.

#### **5 Support und Hilfe**

Falls Sie Fragen zum Service oder ein Anliegen haben, wenden Sie sich bitte an Ihre Kontaktperson bei der Zürcher Kantonalbank.

Bei technischen Fragen rufen Sie bitte den **WebMail Support** an unter:

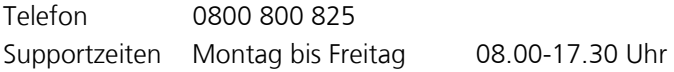